Die von uns für Online‐Veranstaltungen verwendete Software Edudip ist eine Browser‐ basierte Lösung. Dies hat den Vorteil, dass Sie keine Software runterladen müssen. Aber manche Dinge sind anders als z.B. bei Zoom, besonders bei der erstmaligen Anmeldung.

Bitte nehmen Sie sich die Zeit und gehen Schritt für Schritt die beschriebenen Punkte durch.

### **1) Wichtige Technikvoraussetzungen**

#### Ton/ Bild/ Internet Browser:

Sie benötigen als Internetbrowser die aktuelle Version von Google Chrome oder Mozilla Firefox. Beim Browser von Apple funktionieren Ton und Bild nicht. Eine Auflistung der unterstützten Browser finden Sie unter:

https://help.edudip.com/de/knowledge‐base/technische‐voraussetzungen‐zur‐nutzung‐der‐ edudip‐software/

#### Internetverbindung:

Auch ist eine gute Internetverbindung nötig, damit die Kamera und Bildübertragung vernünftig funktionieren. Wenn das Bild ruckelt oder stehenbleibt, liegt das wahrscheinlich an der Verbindung bei Ihnen vor Ort und nicht an der Software selbst, da diese in einem Rechenzentrum in Deutschland auf leistungsstarken Rechnern läuft.

#### Webinar Aufzeichnung:

Wenn Sie an einem Webinar teilnehmen, stellen wir Ihnen noch 1 Woche nach Veranstaltungsende die Webinaraufzeichnung zur Verfügung.

Falls es bei Ihnen Störungen (ruckelndes Bild/ Standbild) während des Webinars aufgetreten sind, können Sie sich im Nachgang das Webinar nochmals störungsfrei ansehen.

## **2) Unterschied Online‐Vorträge und Online‐Seminare**

Bei **Online‐Vorträgen** sind alle Teilnehmer stumm geschalten und nehmen ohne Kamera teil. Im Systemcheck wird Ihr System überprüft, damit Ton und Bild funktionieren und Sie den Referenten dann auch sehen und hören können. Ihr eigenes Mikro und Kamera brauchen Sie hinterher nicht freigeben.

Bei **Online‐Kursen** ist Bild und Ton für alle Teilnehmer erforderlich. In diesem Fall führen Sie bitte die folgenden Schritte durch.

## **3) Systemcheck für Online‐Vorträge und Online‐Kurse**

Bei der ersten Einwahl zur Videokonferenz/ Webinar mit Edudip wird Ihr System zunächst überprüft, ob die technischen Voraussetzungen für eine Teilnahme (Ton, Bild) erfüllt sind.

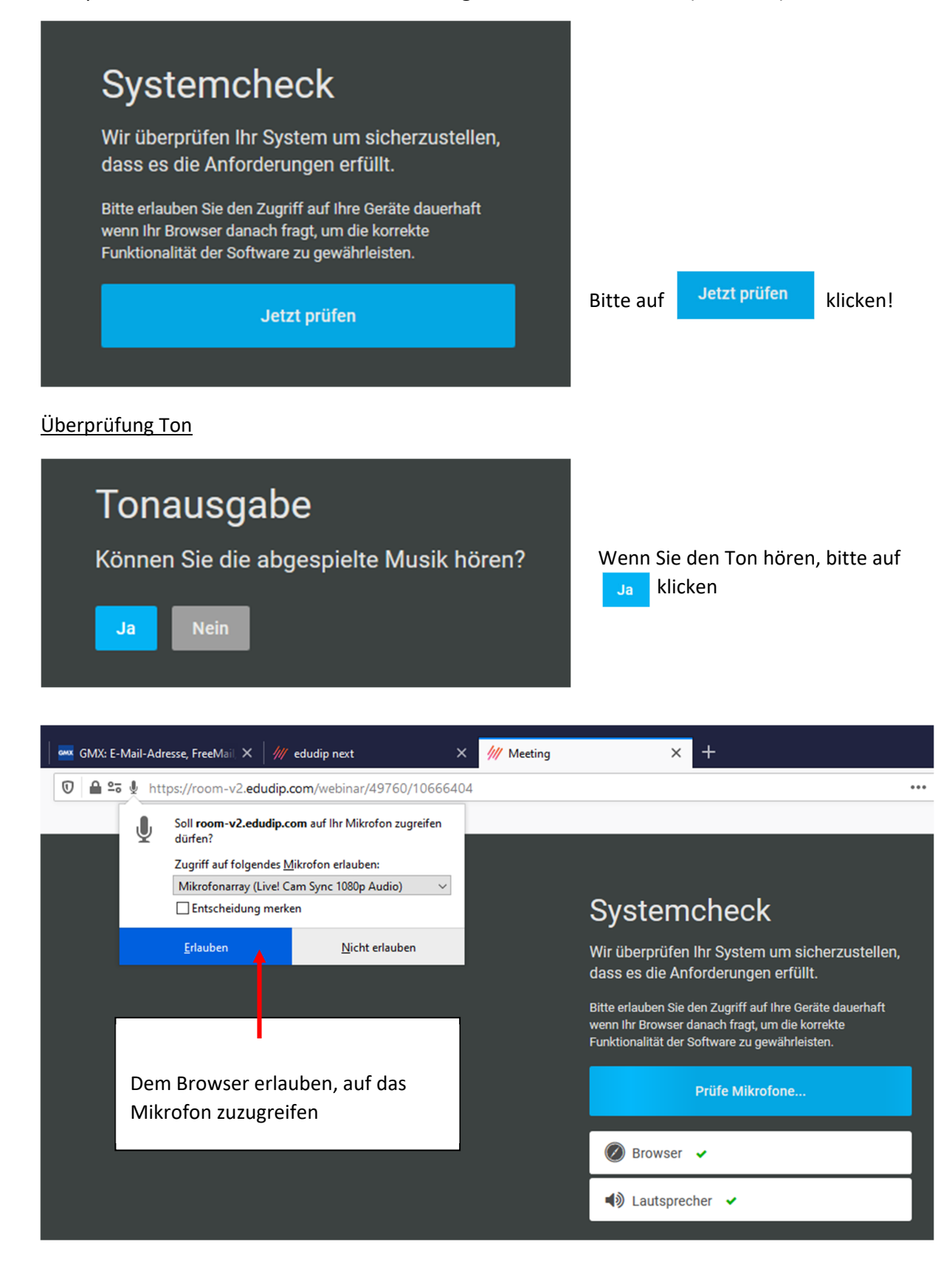

### Überprüfung Kamera

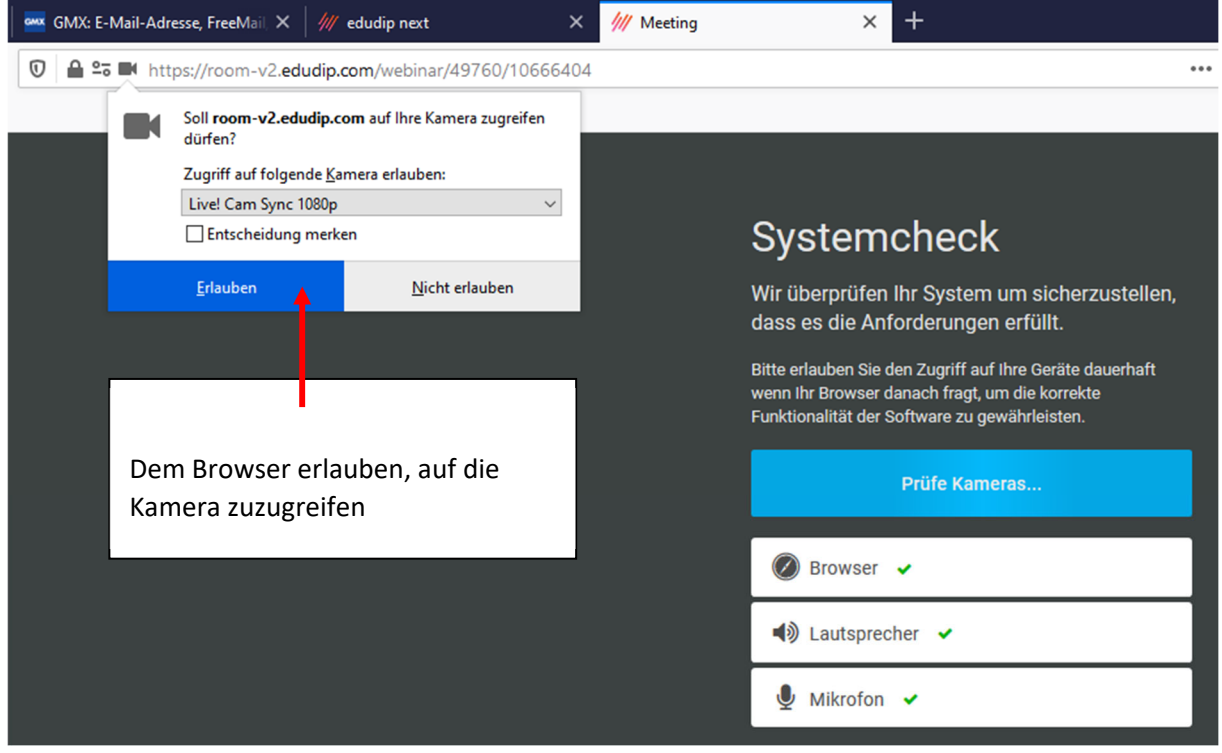

## Systemcheck beenden und Meeting beitreten

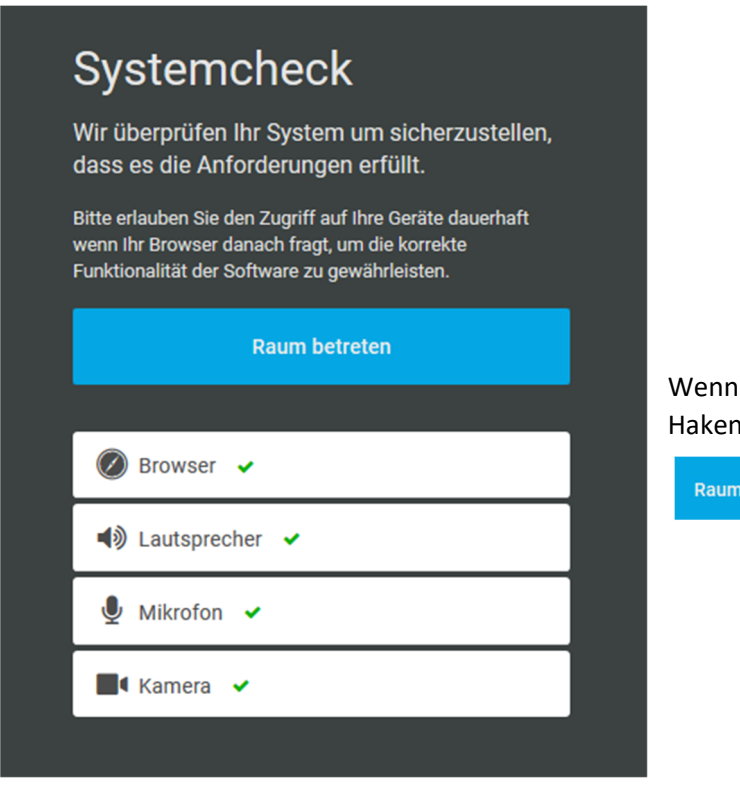

#### bei allen Komponenten ein grüner gesetzt ist, klicken Sie bitte auf

betreten

## **4) Bei Teilnahme bei Online‐Kursen (Freigabe Mikro und Kamera)**

Sie sind nun im Meetingraum und werden nun gebeten, Ihre vorher getesteten Komponenten Ton/ Kamera zu aktivieren.

Dauerhaft bezieht sich darauf, wenn Sie an Videokonferenzen/ Webinare mit der Software Edudip teilnehmen. Dies ist empfehlenswert, damit Sie nicht jedes Mal einen neuen Systemcheck machen müssen.

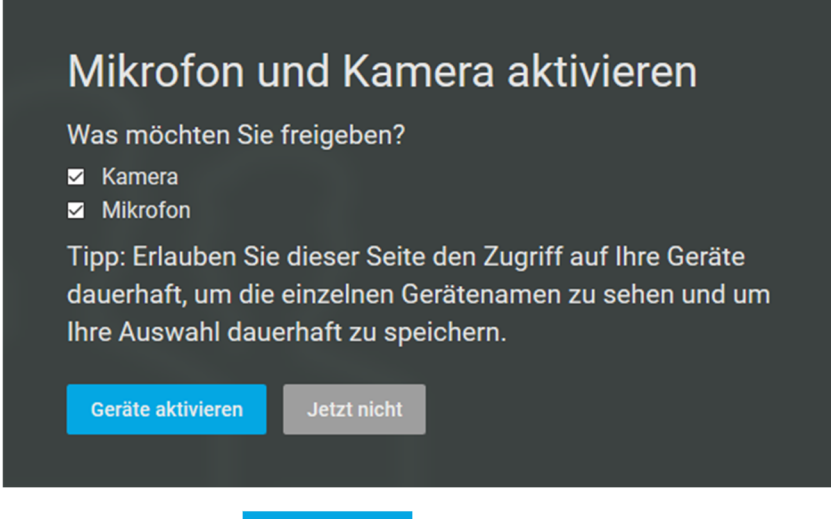

Klicken Sie bitte auf Geräte aktivieren

Eventuell wird noch die Browserfreigabe Mikrofon/ Kamera abgefragt aus datenschutzrechtlichen Gründen. Bitte bestätigen Sie dies nochmals!

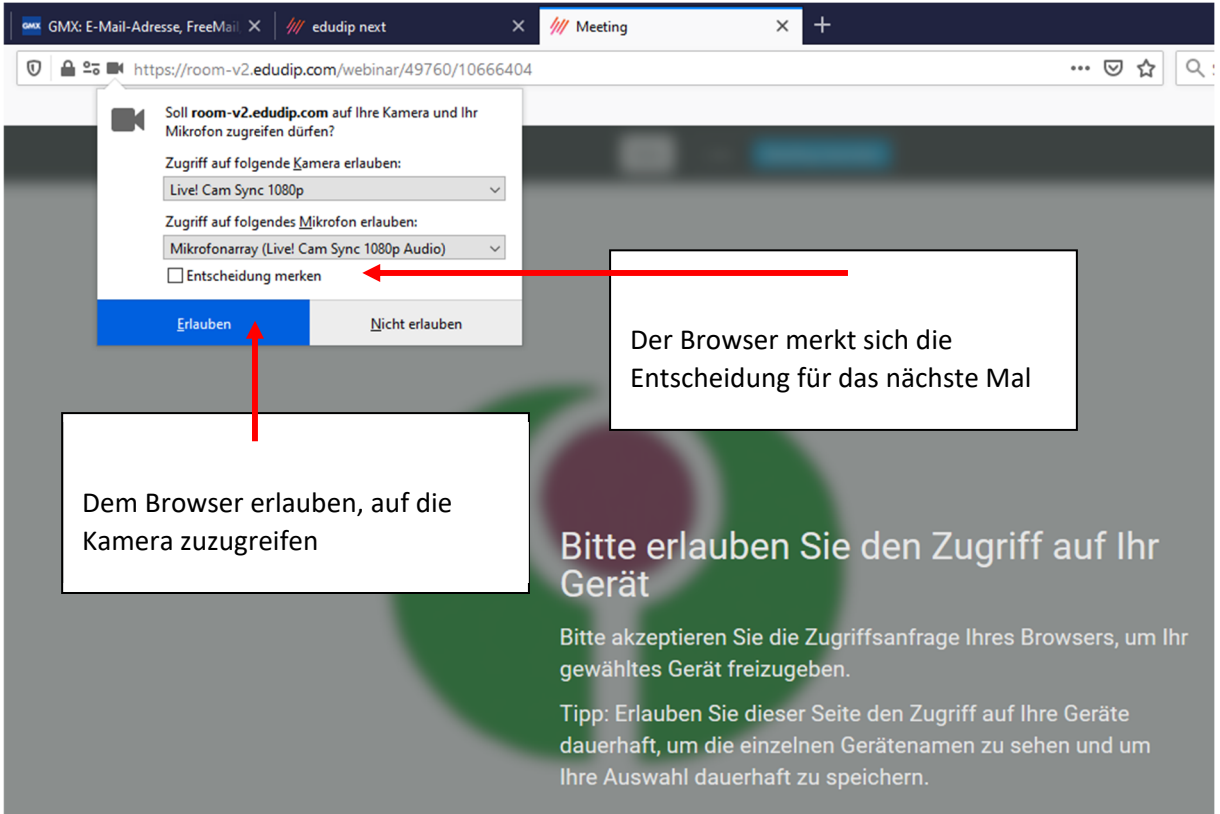

#### Während der Veranstaltung: Mikrofon/ Kamera an- und ausschalten

Bei Veranstaltungsbeginn bitte **den eigenen Ton abzuschalten**, um Hintergrundgeräusche und Echobildung zu vermeiden. Den Ton können Sie jederzeit **aus‐/anschalten**, wenn Sie im eigenen Kamerabild auf das Mikrofonsymbol klicken

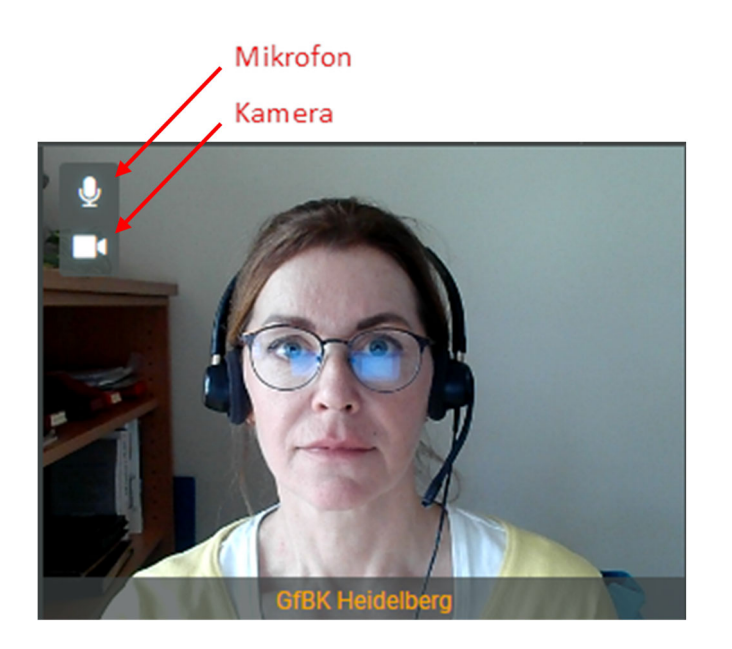

Spezielle Hinweise bei weiterhin bestehenden Technikproblemen mit Mikrofon/ Kamera

Wenn trotz allen umgesetzten Punkten Mikrofon oder Kamera nicht funktionieren, dann bitte als einfachste Lösung einen anderen Browser verwenden oder wie folgt vorgehen:

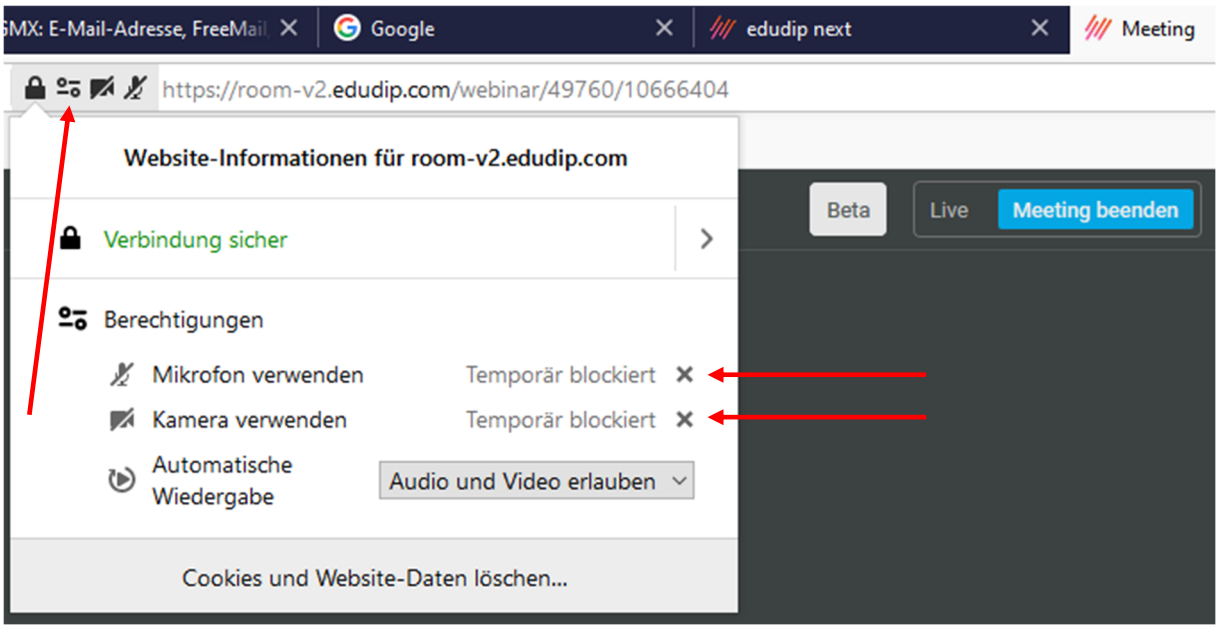

Klicken Sie neben dem Weblink auf  $25$ . Unter Berechtigungen sehen Sie, ob vielleicht Mikrofon oder Kamera blockiert ist. Um die Blockierung aufzuheben, klicken Sie neben Temporär blockiert auf das Kreuz **x** und laden Sie die Seite neu. Danach wieder Geräte aktivieren und die Browserfreigabe auf Mikrofon/ Kamera erteilen.